### **Instructions for Using DrawWing**

Open and download the software from the BIBBA website

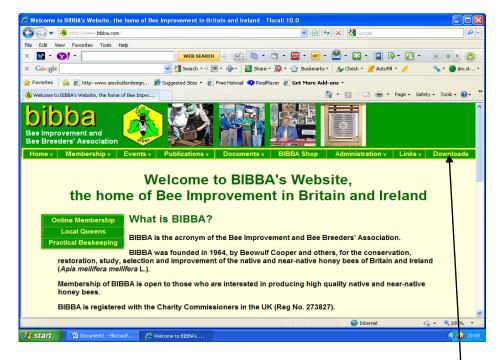

Click on Downloads

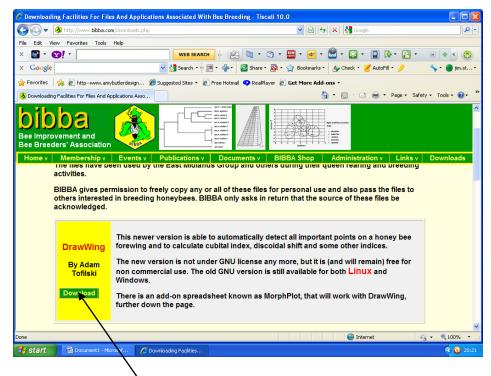

Click on DrawWing to Download

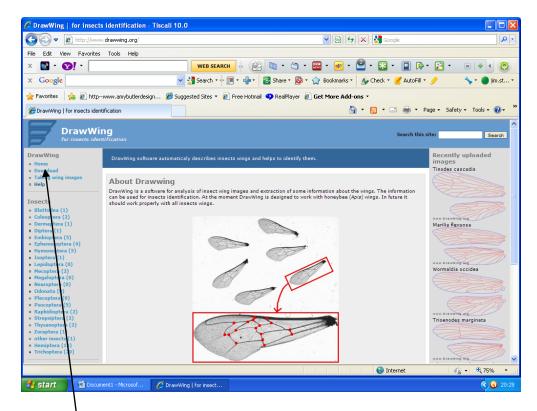

Click on Download

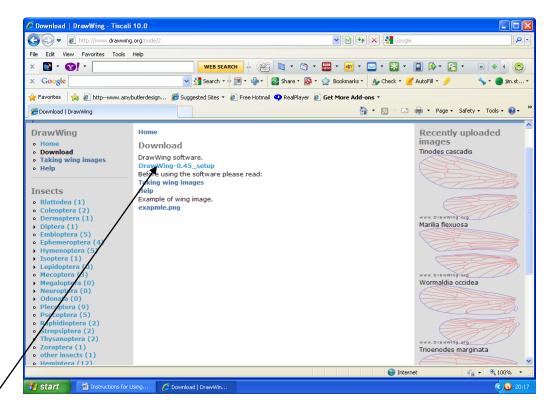

Click on Download

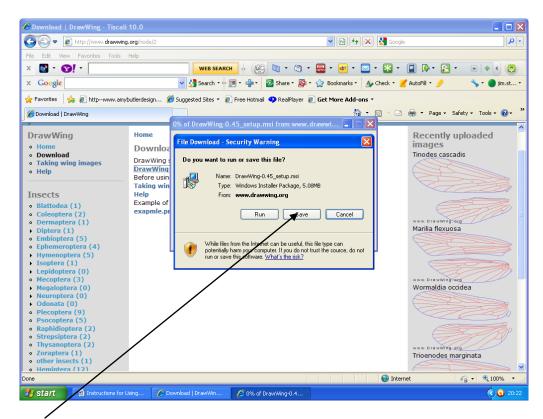

Click on Save

#### Save onto Desktop

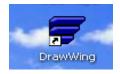

# **Instructions for using MorphPlot**

Go back to BIBBA Website and download software

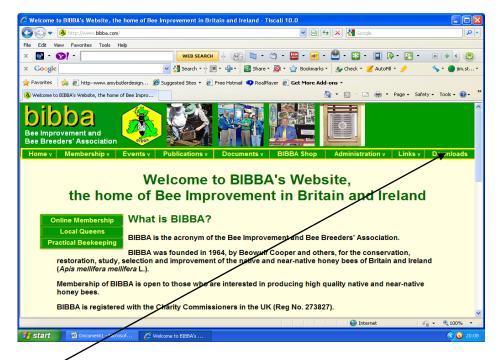

Click on Downloads

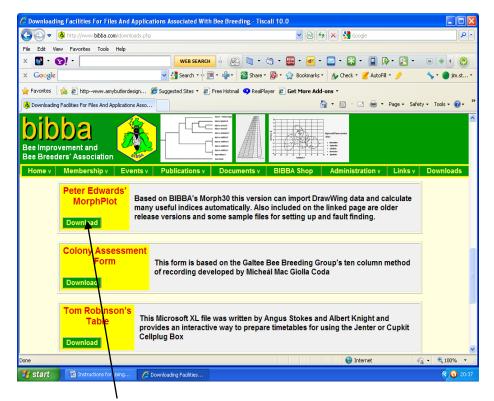

Click on Peter Edwards MorphPlot

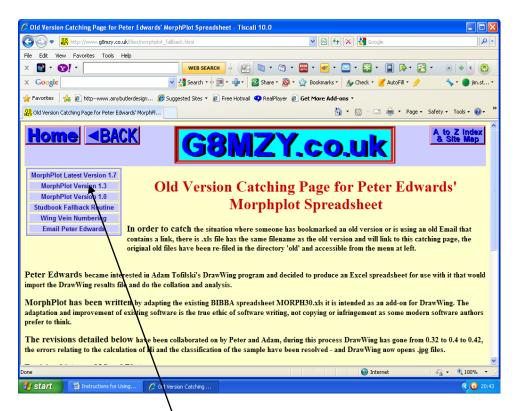

Click on MorphPlot latest version 1.7

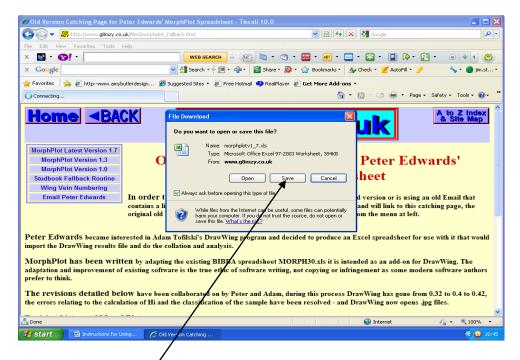

Click on Save and save to Desktop,

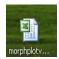

## Prepare your wing samples

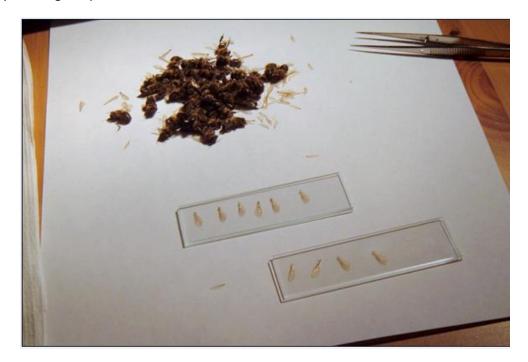

Make a new folder for your scan on your desktop by right clicking your mouse on the desktop.

Give you folder a names e.g. Hive 1 Jim Nov 2011

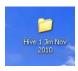

Open your Scanner software.

**Scanner Minimum Requirements** 

- 1. Transmitted light photographic scanner
- 2. Minimum resolution 2400 x 2400 dpi
- 3. Save scans as jpg, png or bmp in the folder created

### For the Epson Perfection V100 Photo Scanner

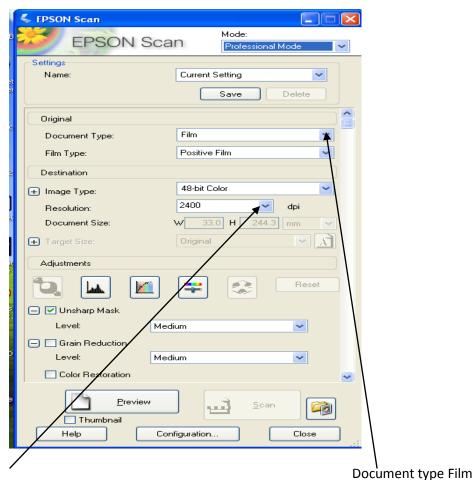

Minimum of 2400 dpi

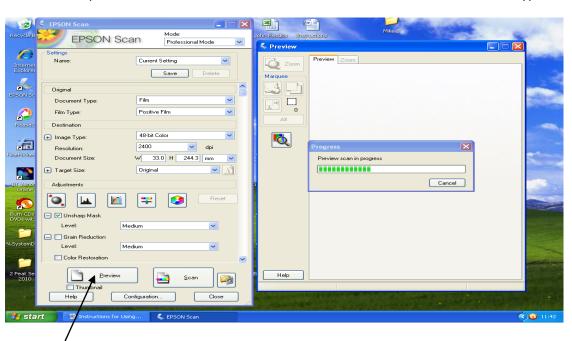

**Click Preview** 

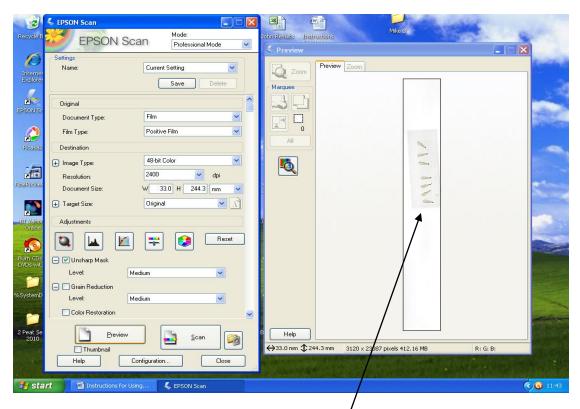

If all goes well you should have a preview scan of your wings

Highlight the area of wings you wish to scan by holding down the left button of the mouse and dragging

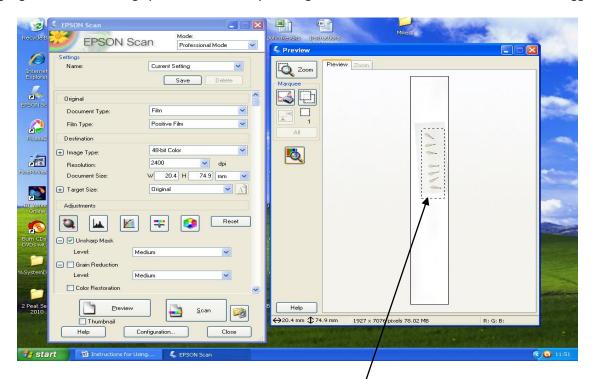

Release the mouse and the area to be scanned will be marked

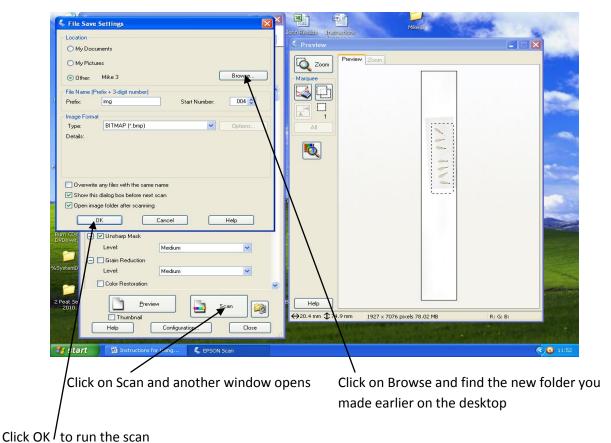

The scanned wing image will be in your desktop folder you made.

If you are scanning up to 50 wings you will need to repeat the scan again with a new batch of wings from the preview step.

Each scan completed will go into your desktop folder

When finished all 50 wings close all the scanner windows.

You are now ready to do the analysis.

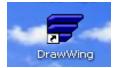

## Click on the DrawWing icon to open the program

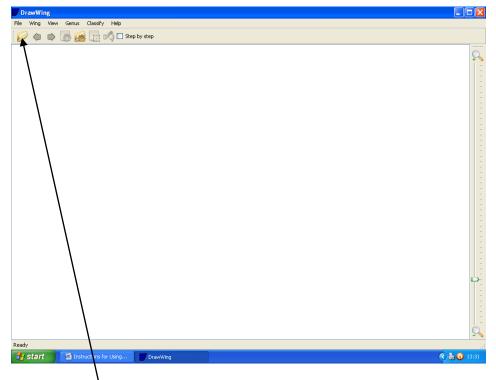

Click on the File folder icon\

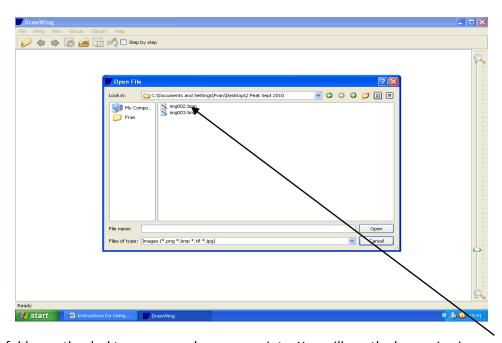

Open your folder on the desktop you saved your scans into. You will see the bnp or jpg images icons

Click on the first image scan.

DrawWing will start converting the scanned image to the grayscale image (This will take a few minutes)

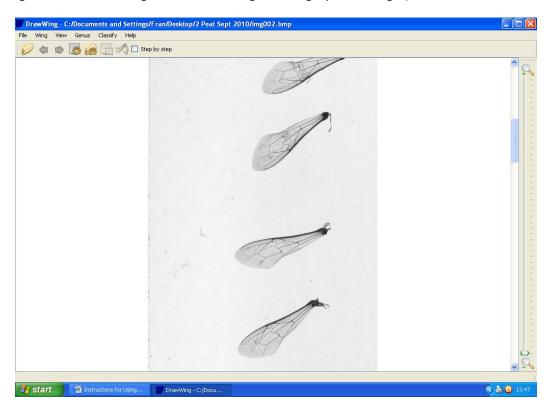

You have a choice of two methods for the wing analysis.

1. Is the automatic computer analysis where you click on Wing then click Apis junction. The computer will take a few minutes to complete the auto analysis. When complete click View, click Indexes from Directory. Choose your Directory (Use your folder where the scanned images are). Click OK and your results will go into the folder for later analysis.

#### 2. This is the one I prefer

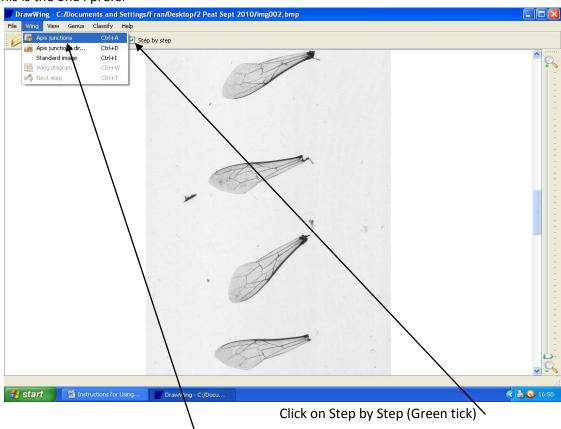

Click on Wing then Apis Junctions\

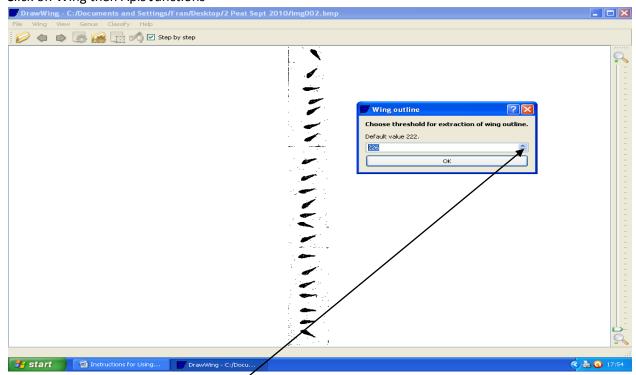

Wait a few minutes and you will get the dark wing outlines. If the image is too dark or too light alter the default value up or down : Then click OK

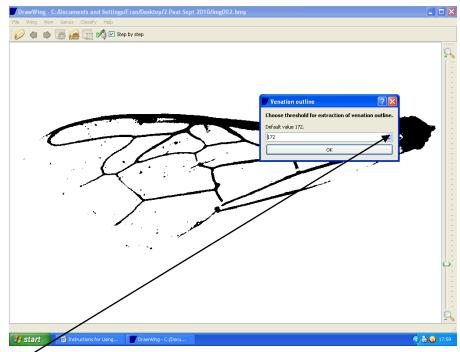

The first wing mage will appear. If the vein outline is poor again alter the image up or down to correct

Then click OK

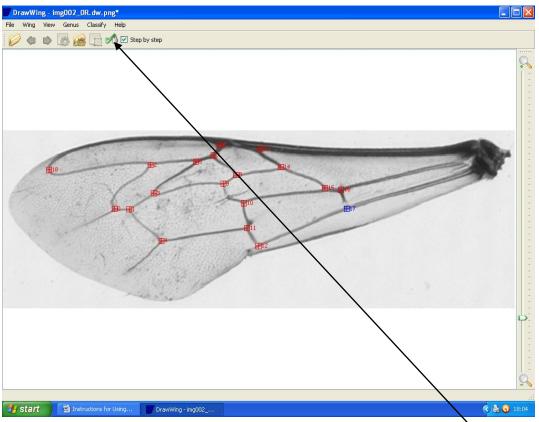

Check the points 0-7 and 18 are in the correct position. If not move them with your mouse. The other points are not important. When you are happy with the positions click the green next step icon

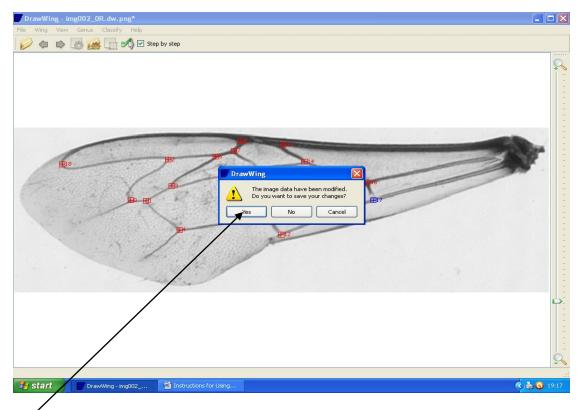

Click Yes and repeat for all wing images.

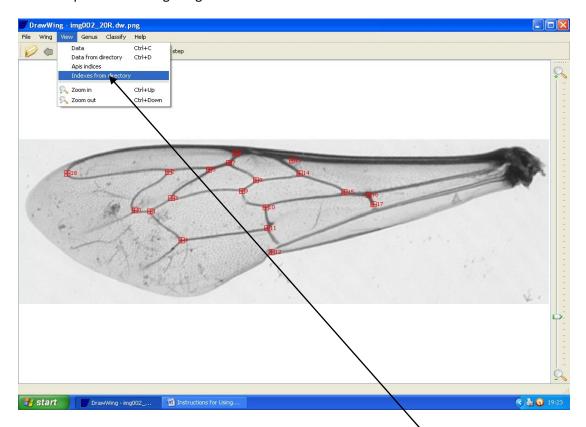

When finished all the wings click on View then on Indexes from Directory

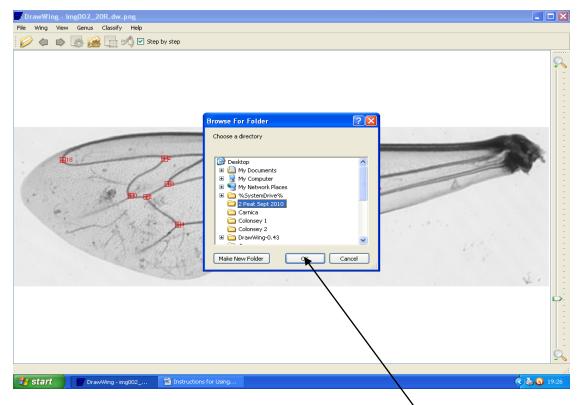

Choose your folder on Desktop that you made for your scans and click OK

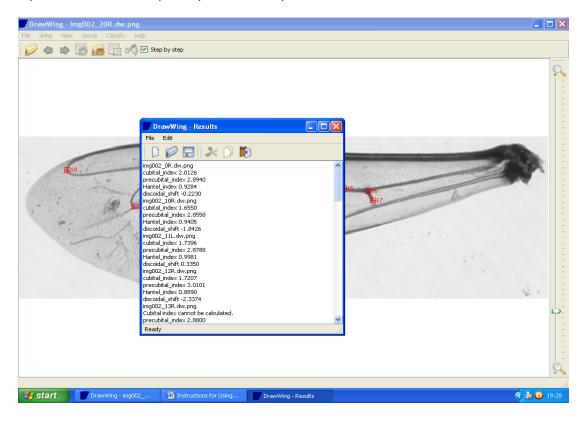

Your DrawWing results will appear in a new window

Highlight the results by clicking with the left button of your mouse and dragging

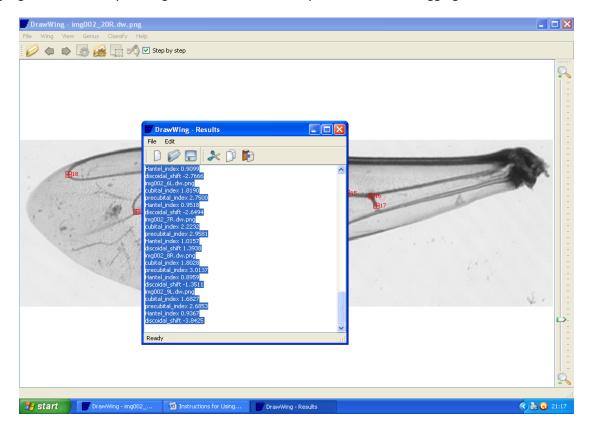

Copy the results by clicking the right button on your mouse

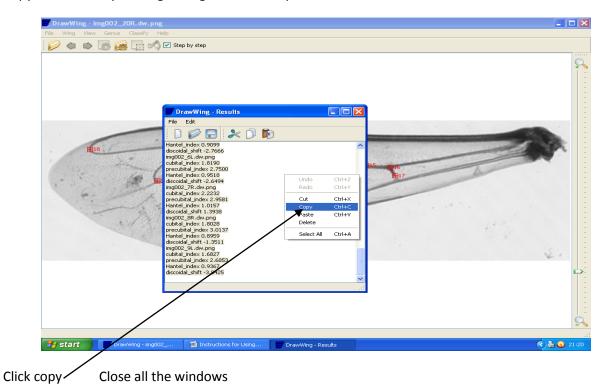

#### Open Morphplot from your desktop

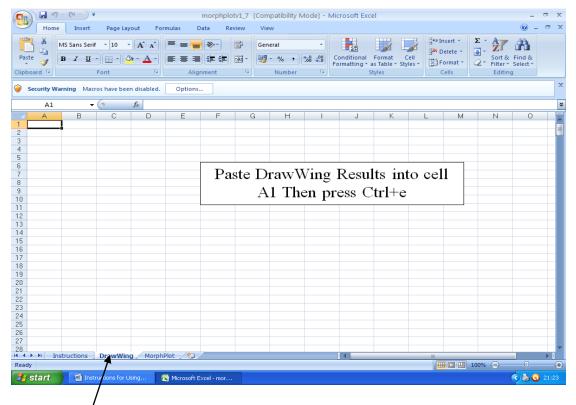

Click on DrawWing

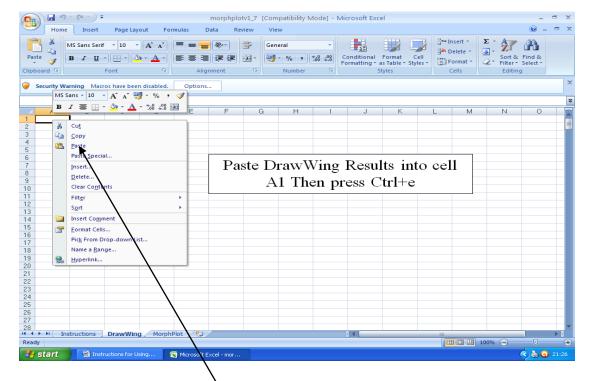

Right click on box A1 and click on paste

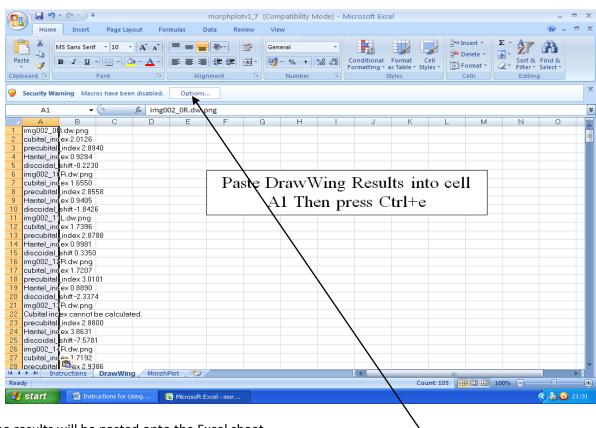

The results will be pasted onto the Excel sheet.

Depending on the version of Excel you have you need to enable the Macros

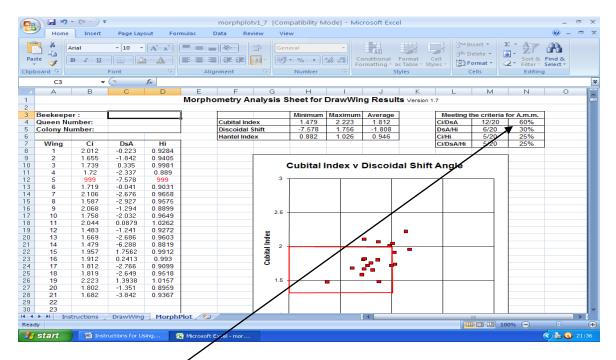

Press Ctrl+e to get your result